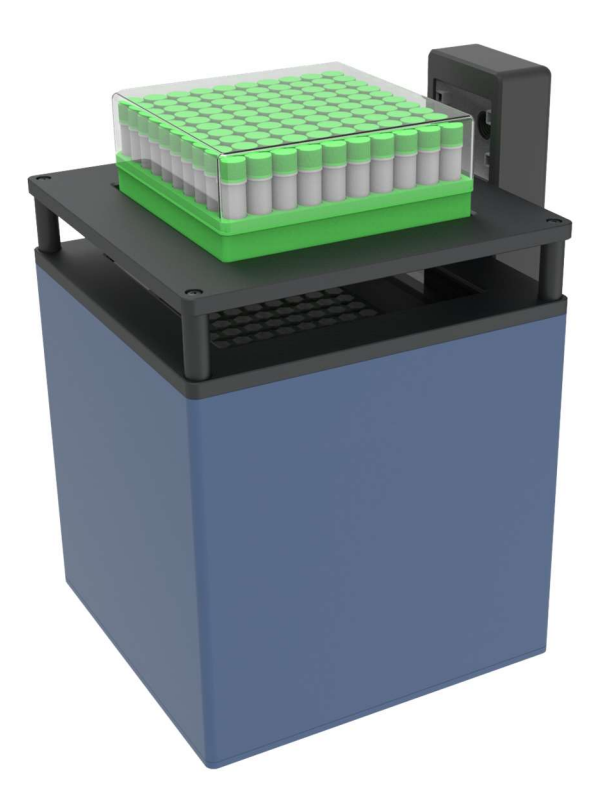

## 用户手册

# 医药监管码高速识别 一体化方案

## 目录

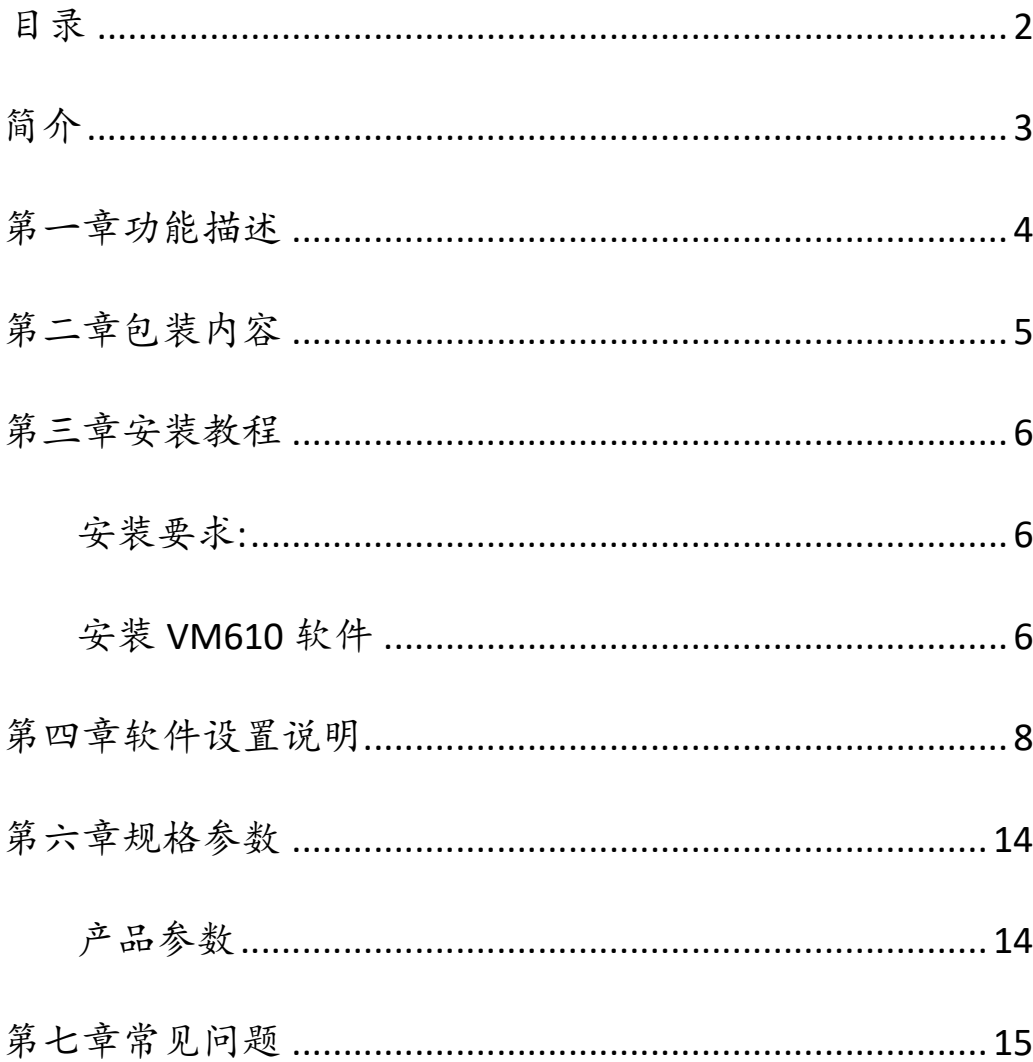

## 简介

VM610 高速条码读码仪迅速对冻存管的二维码进行解码,将数 据无缝的分享给您的 LIMS 或数据库。迅速读取以 48、96 、100 等模式排列的冻存管,不需要使用者做任何编程工作。通过在外盒磁 性附着的标准线性条码读码仪,可以同时读取放置或蚀刻在架子边上 的线性条码来追溯冻存管架号,VM610 高速读码器可以整合进您的 机械平台。方便管理药品的生产和追溯过程。

### 第一章功能描述

1. 在不需要进行软件或者设置调整情况下瞬间读取按照 48, 96 规律排布的二维码冻存管;

2.在室温至 -20℃下可以用于台式或机械平台;

3.防止低温下读码器表面结霜;

4. 软件按定制需求先读取一维码然后读取二维码;;

5. 软件控制界面按定制需求读取结果,按排布格式显示读取信 息,读取界面显示三种颜色,绿色表示读取成功,红色表示读取失败 显示 NR, 灰色表示无试管显示空, 同时显示解码时间。;

6. 数据结果按定制要求统一以 XLSX 格式保存,方便对接客户系 统;

## 第二章包装内容

VM610 高速二维码识别系统的包装应包含以下项目:

- 一台 VM610 读码扫描仪;
- 使用手册
- 电源线;
- 电源;
- 数据线;
- 软件授权锁;

## 第三章安装教程

#### 安装要求:

推荐的操作系统使用 window 10,能够运行 VM610 软件的个人 计算机的最低要求如下:

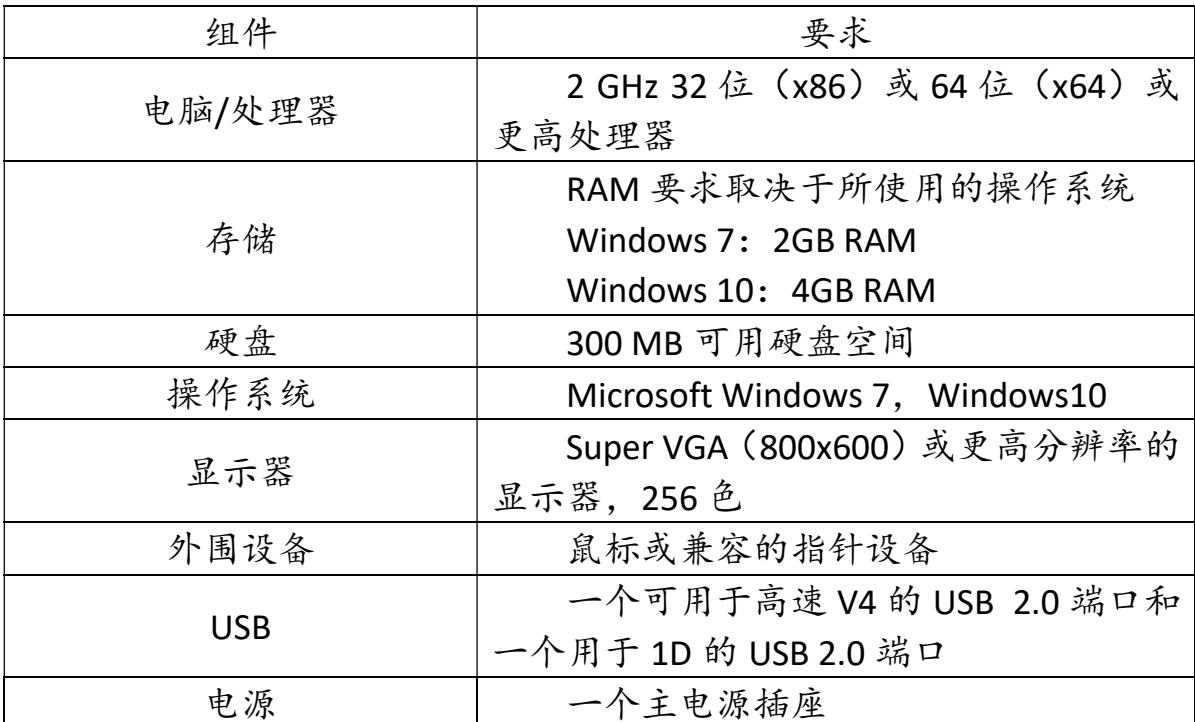

安装 VM610 软件

1.首先找到安装包,然后双击运行。

sy: 医药监管码检测仪v1.1.0.6.exe

2.安装程序运行,选择我同意,单击下一步继续。

3.建议选择默认安装路径,也可选择路径安装,单击下一步继续。

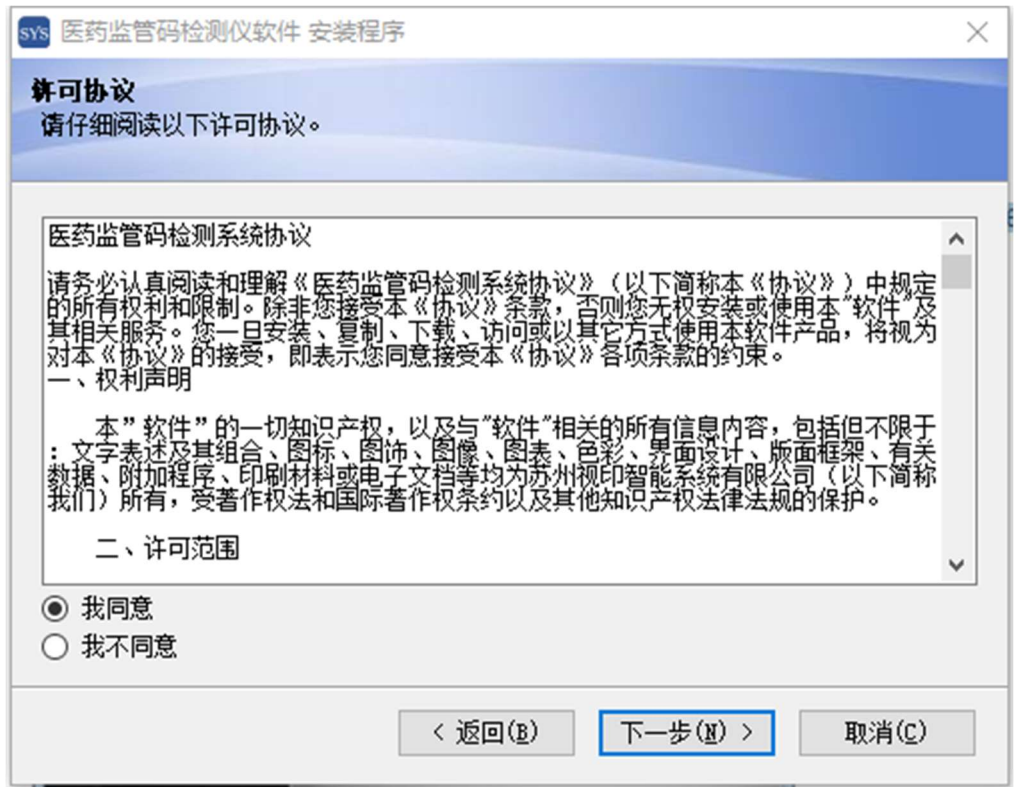

#### 4.直接单击下一步继续。

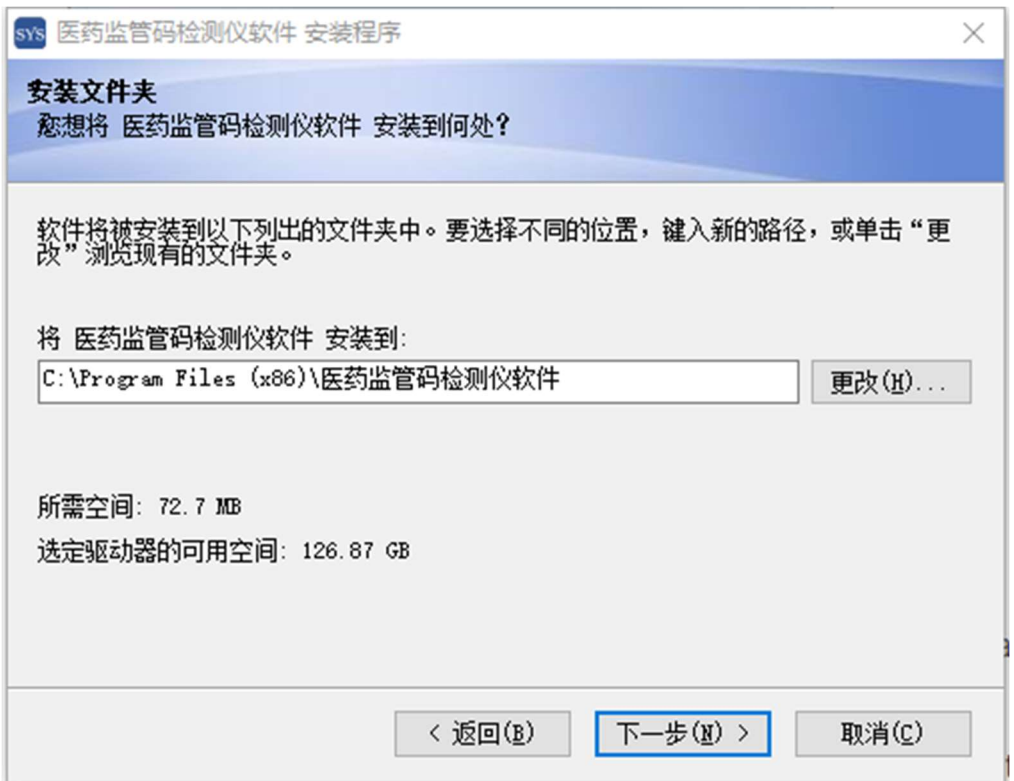

5.单击完成,完成 VM610 软件安装。

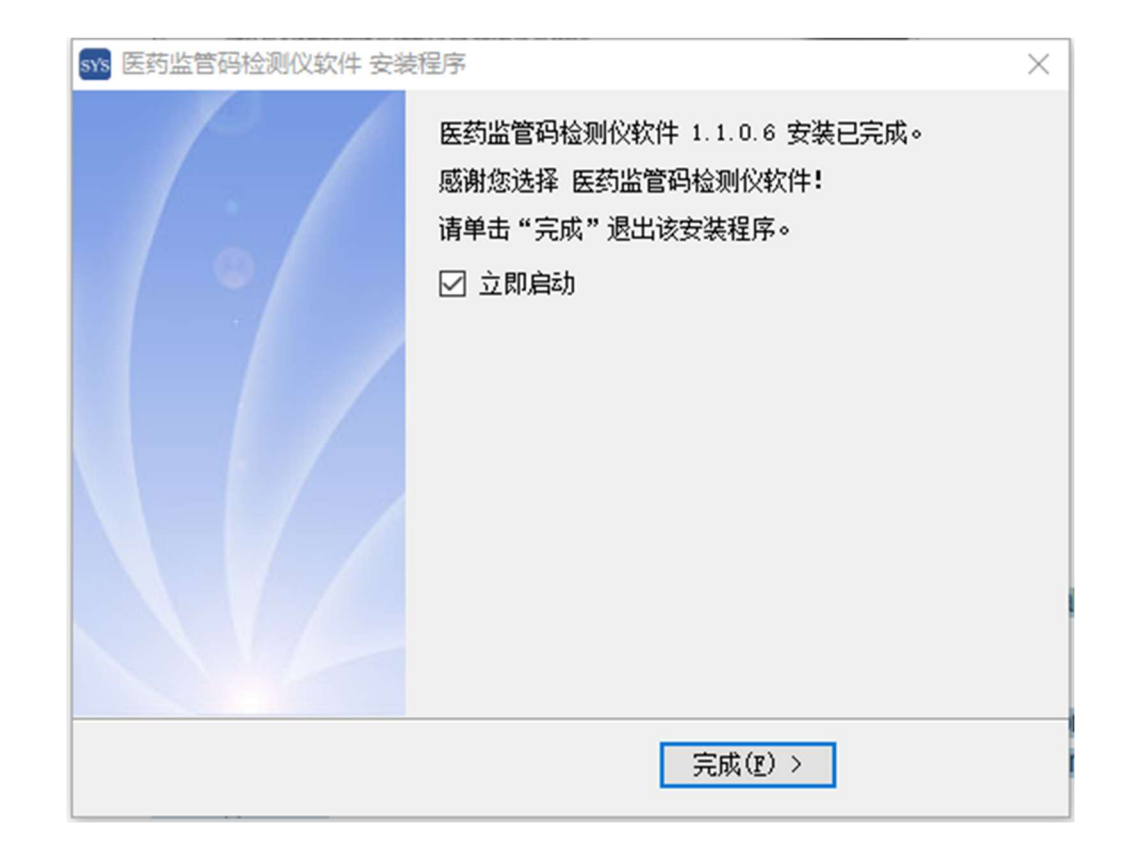

## 第四章软件设置说明

1. 双击桌面快捷键, 运行 VM610 软件。

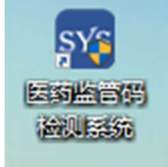

2.VM610 软件主界面概述。

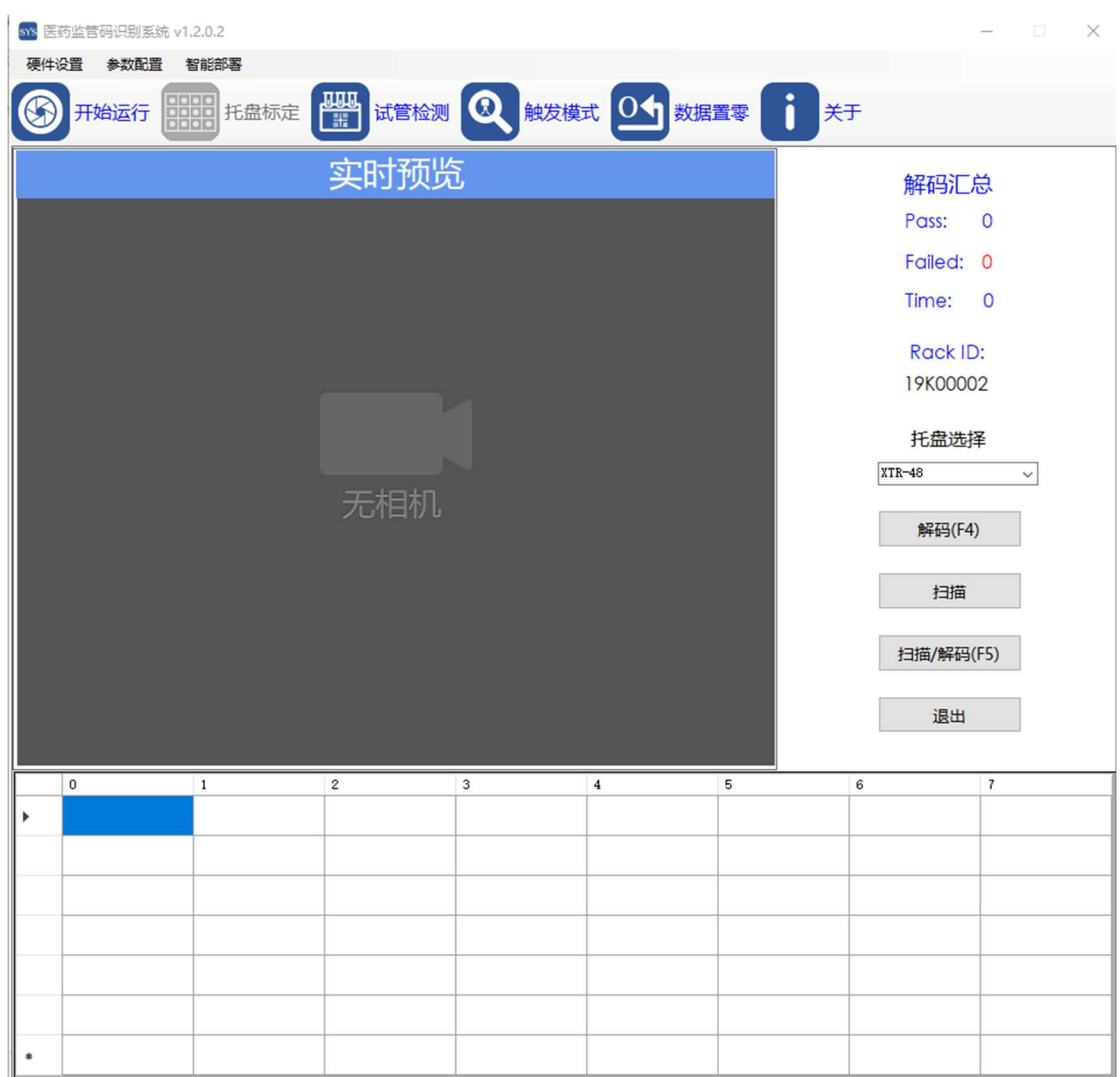

3.开始运行,单击开始运行即可打开相机,开启实时预览。

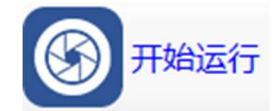

4.托盘标定,选择相应的试管检测区域单击托盘标定,完成标定。

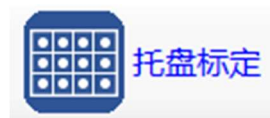

5.试管检测,试管标定完成之后,单击试管检测开始读码检测。

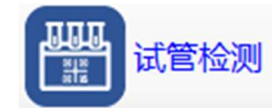

6.查找设备, 用于查询设备是否在线。

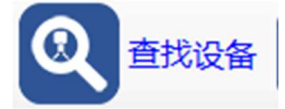

7.数据置零,有效试管读码数据全部清零。

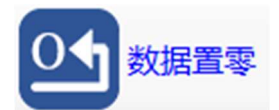

8.关于,单击后可浏览本系统开发公司相关信息。

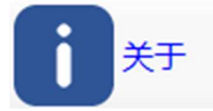

#### 使用菜单

#### 硬件设置 参数配置 智能部署

系统菜单有三个部分。硬件设置,参数配置,智能部署三个菜单。

1. 单击硬件设置菜单下的相机设定弹出相机参数设定界面。 (按系统默认配置即可,切勿私自改动)

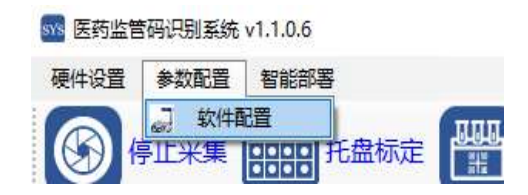

2. 单击参数配置菜单下的软件配置,弹出软件基本设置、解码 设置、通信配置、条码规则、辅助选项等参数框。

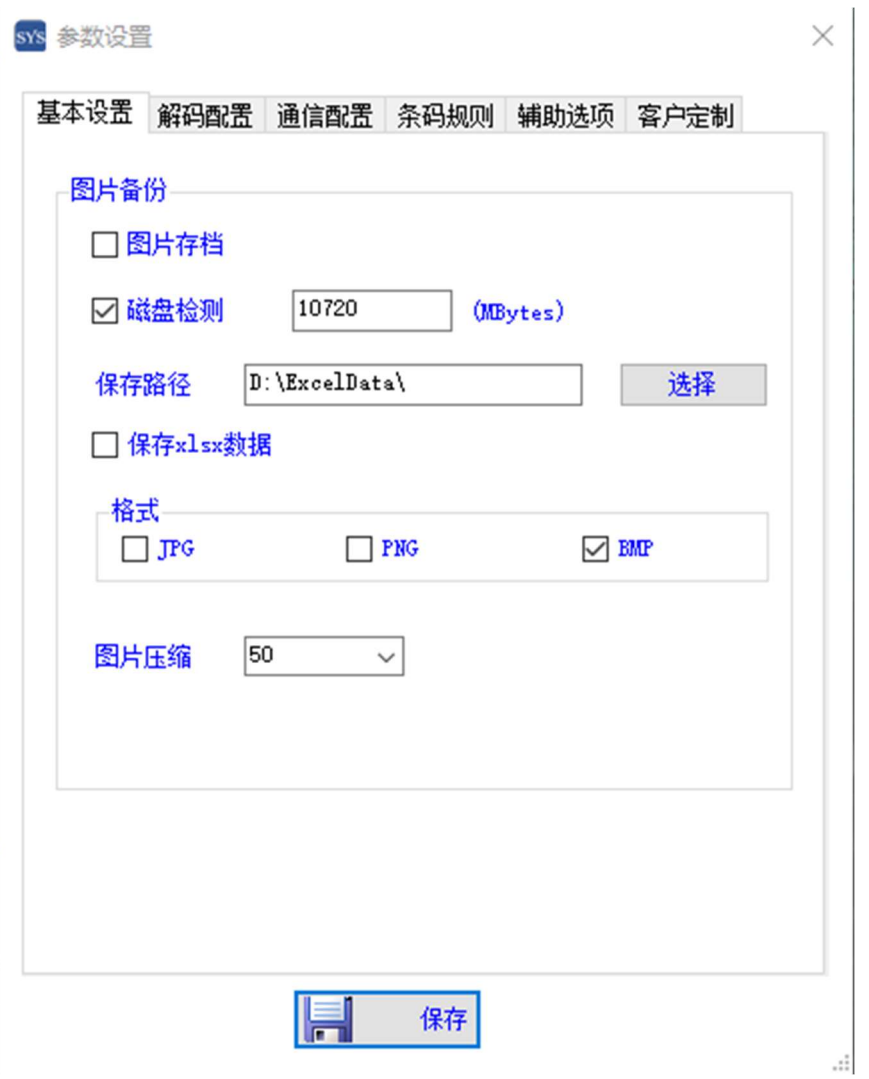

通讯配置中,需要选择一维码的端口号,其他参数无需修改,如 下图所示:

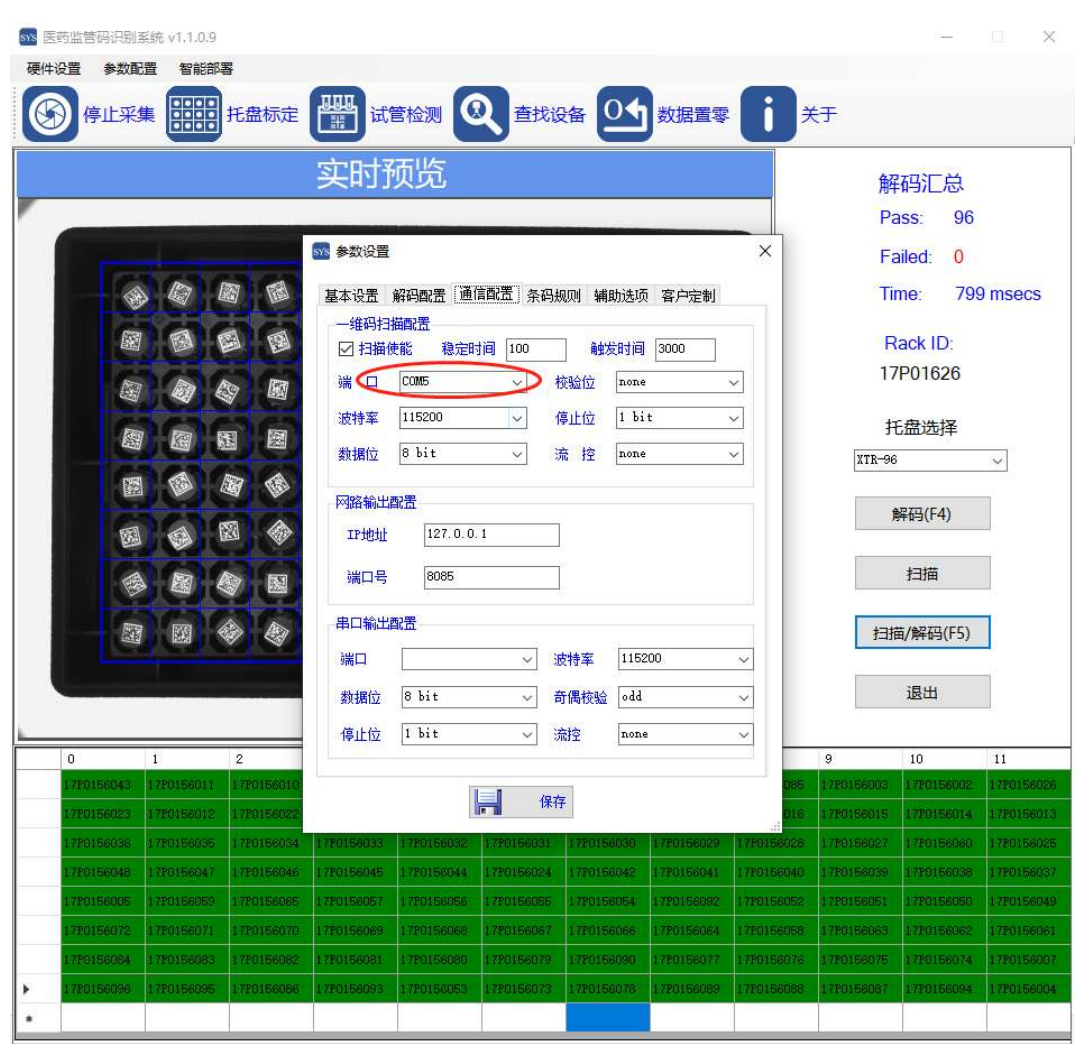

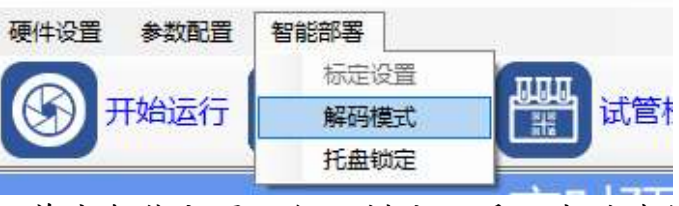

4.单击智能部署→解码模式,系统自动连续读码测试模式。

5. 可通过鼠标选择对应的试管检测区域,单击托盘标定按钮进 行托盘标定,标定完成后,即可单击扫描解码,检测信息显示于下方 预览区域。

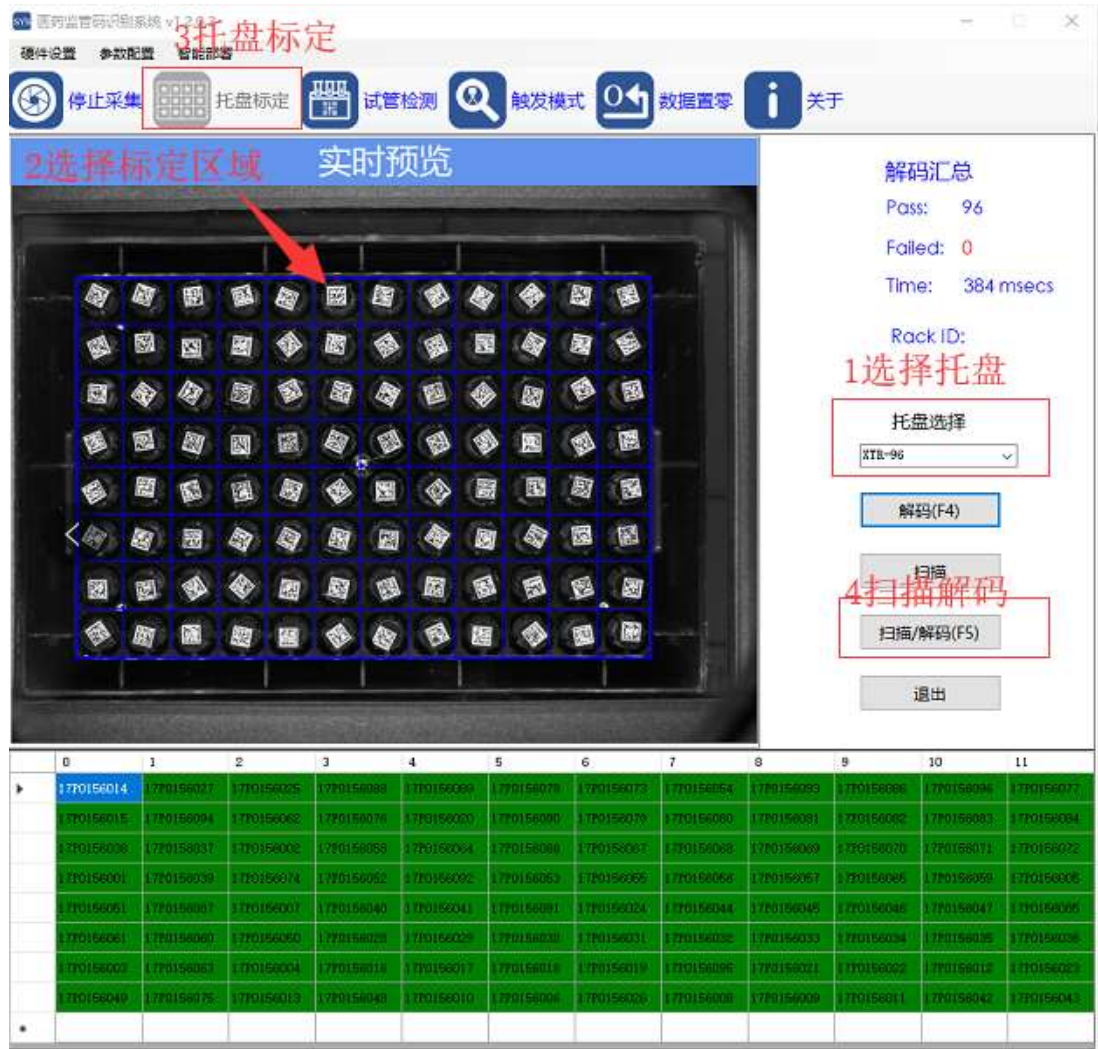

## 第六章规格参数

产品参数

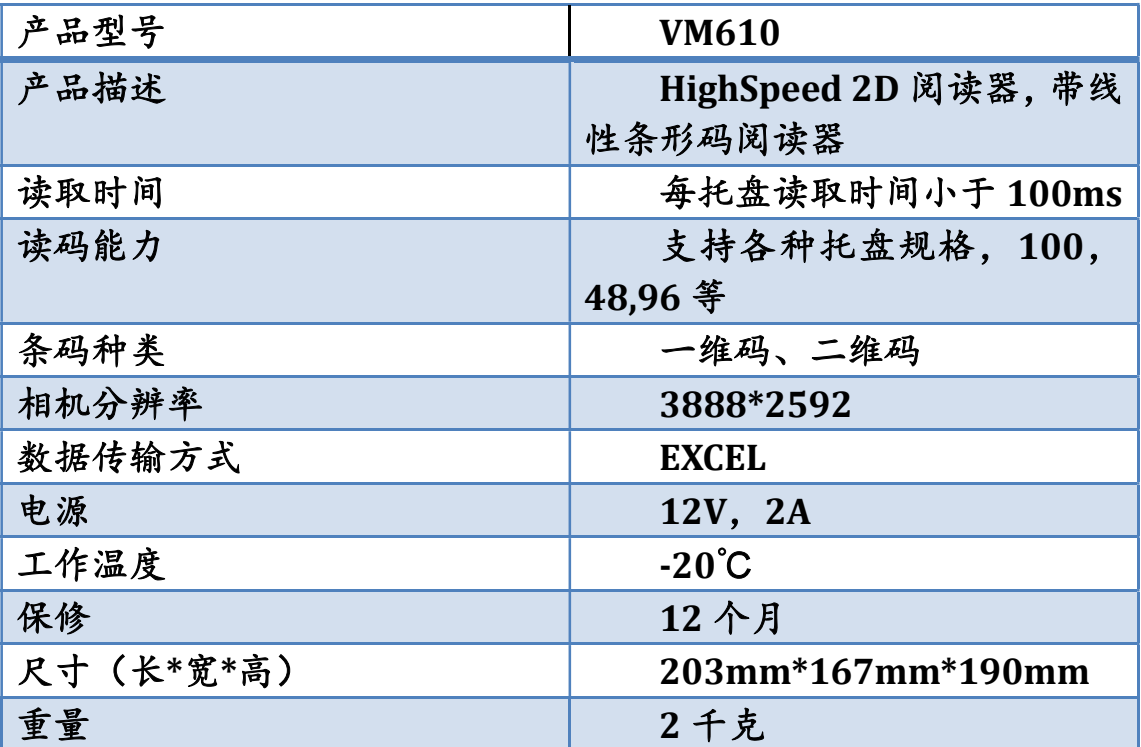

## 第七章常见问题

1.软件无法启动,提示错误码 13000020 找不到许可,出现这种 问题是由于软件授权锁没有连接正常。

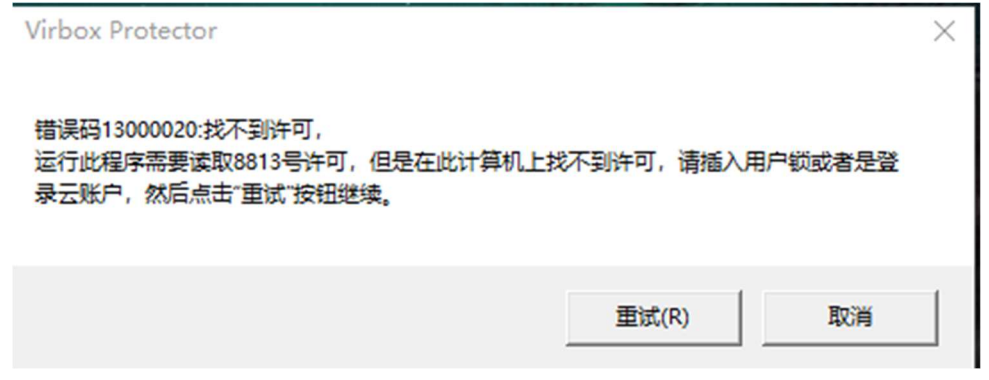

解决方法:确认软件授权锁插入电脑连接正常。

2.开始采集时相机不能正常启动的情况下,检查电源连接是否正 常和相机和电脑连接是否正常。

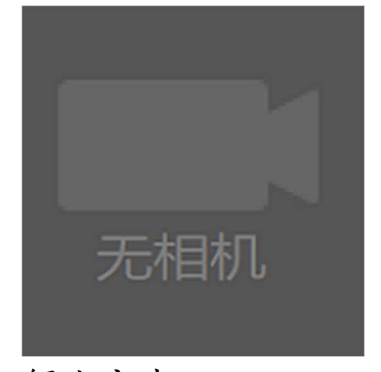

解决方法:

- 1. 请检查电源连接正常,
- 2. 电源连接正常情况下,使用 MVDCP X64.exe (此软件位于安 装路径 C:\Program Files (x86)\MindVision),检测相机是否在线。